## Инструкции по установке драйвера принтера MPRINT F80/F91

Скачать и запустить приложение установки драйвера из соответствующей папки центра загрузок.

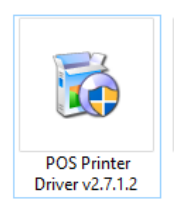

В драйвере последовательно пройти все стандартные шаги по установке.

- 1. Отметить выделенный пункт
- 2. Нажать кнопку «Next»

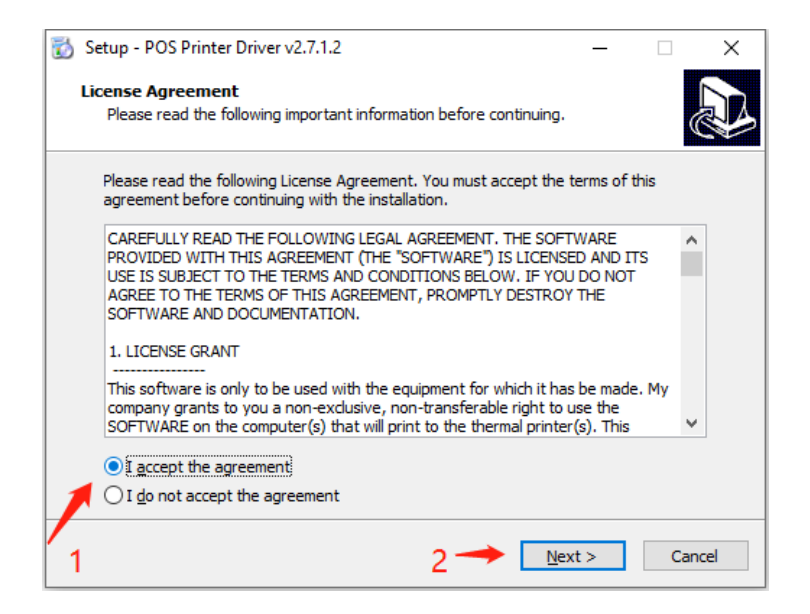

Для подтверждения установки нажать кнопку «Next»

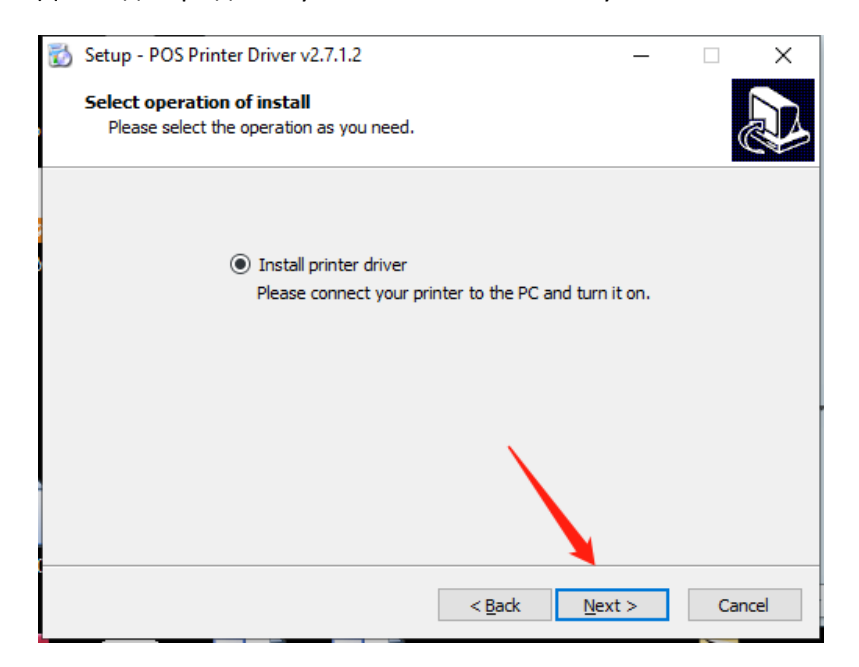

Выбирать порт к которому подключен принтер:

- 1. USB порт
- 2. COM порт
- 3. Настраиваем iP адрес принтера

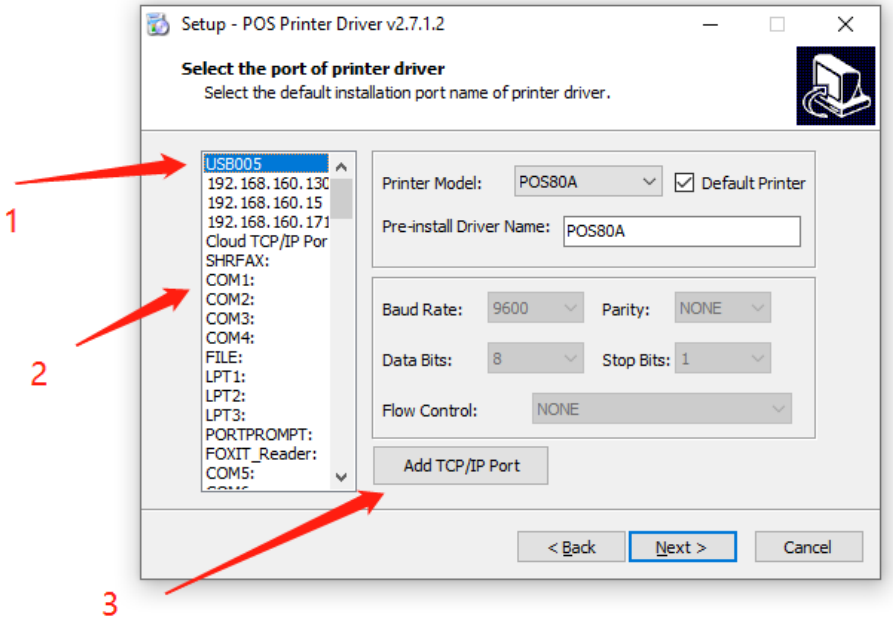

Выбирать модель принтера из выпадающего меню:

- 1 POS80G соответствует F91
- 2 POS80FE соответствует F80(USB+com+ethernet)
- 3 POS80FL соответствует F80 (USB)

## Нажать кнопку «Next»

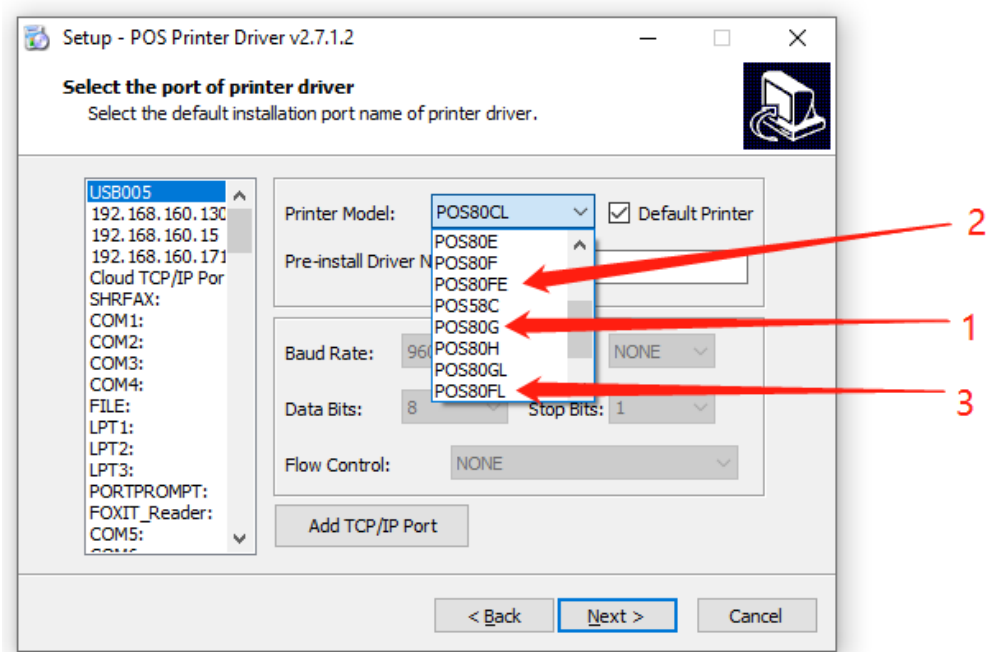

## Для завершения установки драйвера нажимаем «Finish»

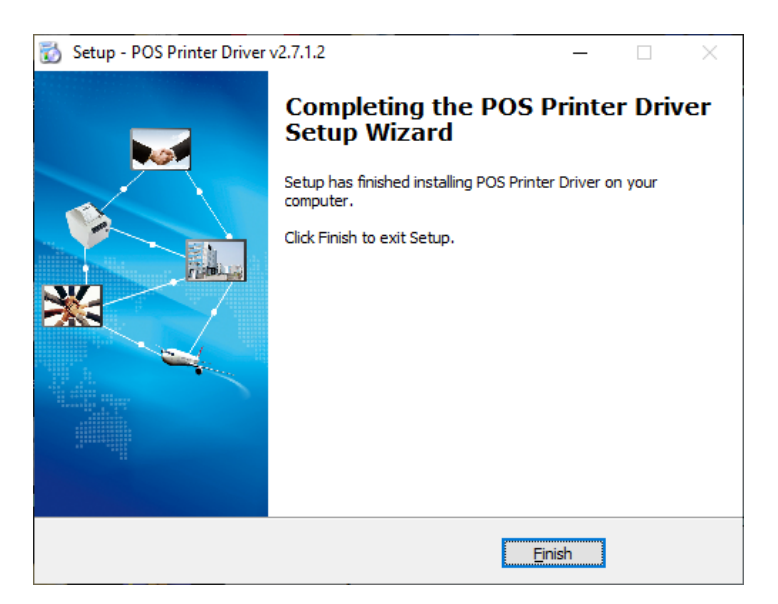

**Внимание!** При неверном выборе порта подключения необходимо изменить порт в свойствах принтера в закладке «Порты», в «Панель управления» оборудованием в операционной системе.

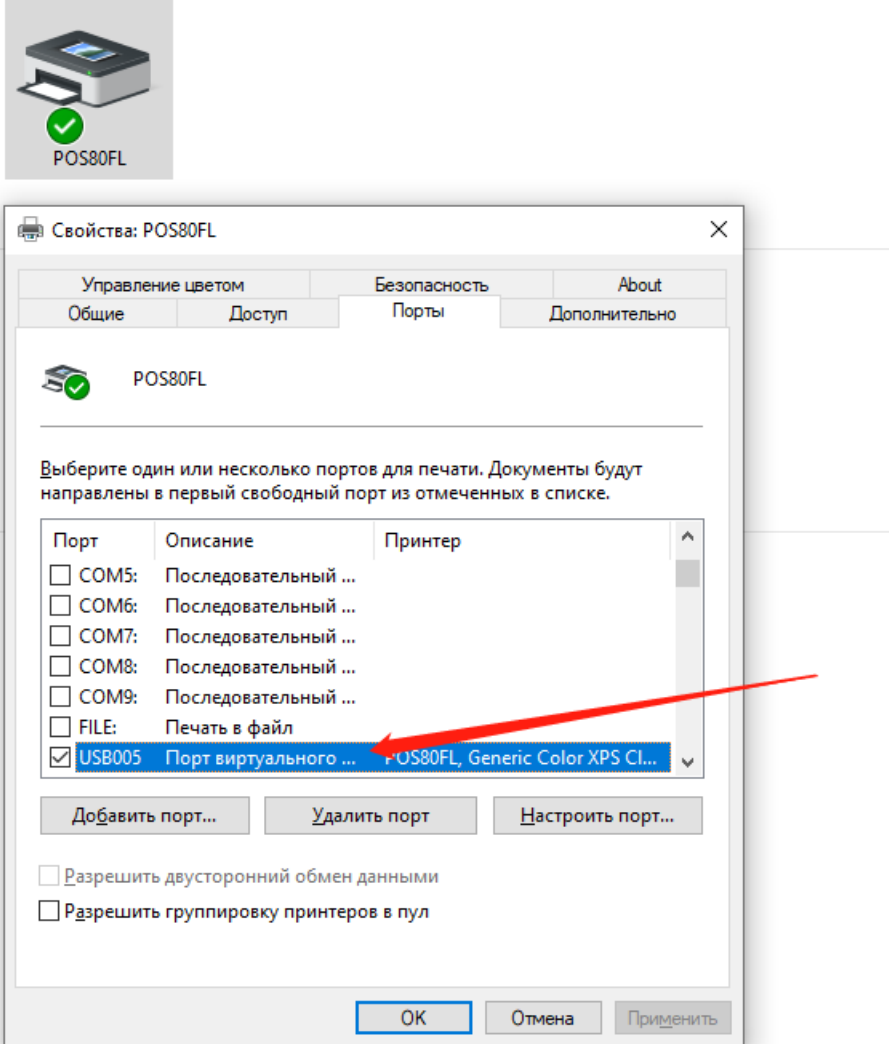

Т.И.Д 20.10.2020

 $\sim$